## **Step-by-Step Instructions for Scholastic All-America Application**

Login to your USA Swimming Account here.

1. Click "Groups" under "My Account."

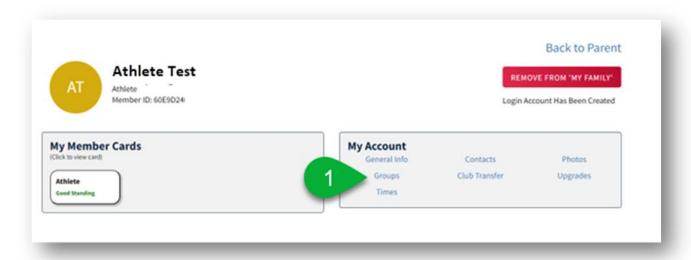

2. Under "Profile," click "Group Registration."

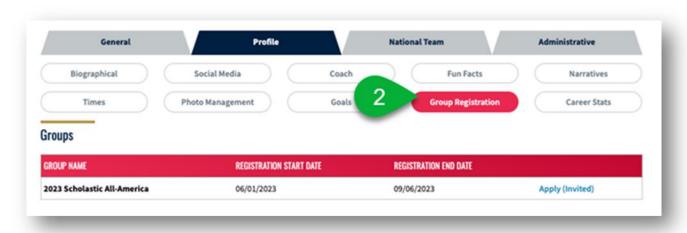

3. Click "Apply" on the "2023 Scholastic All-America" line to open the application.

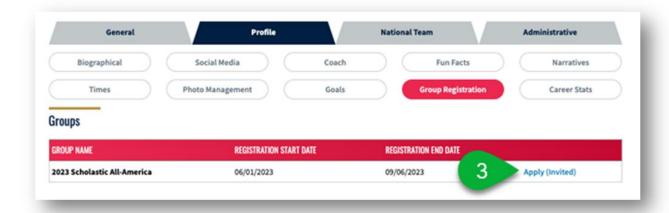

4. Fill out the application and click "Submit."

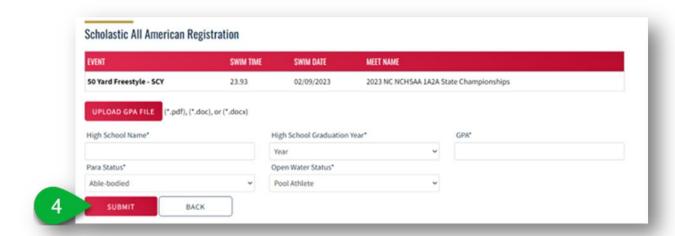